# **Instrukcja obsługi programu CMS Dla rejestratorów HANBANG**

### **1. Wymagania sprzętowe:**

Minimalne wymagania sprzętowe: System operacyjny: Windows Serwer 2003 Standard Edition SP2 Baza danych: Mysql5.0 Procesor: Intel Pentium Dual CPU E2180 2.00 GHZ Ram: 1024 MB Dysk twardy: 80 GB Ethernet: 10/100M

Rekomendowane wymagania sprzętowe: System operacyjny: Windows Serwer 2003 Standard Edition SP2 Baza danych: Nowszy niż Mysql5.0 Procesor: Intel Pentium Dual CPU E2180 2.80 GHZ Ram: 2048 MB lub więcej Dysk twardy: 160 GB Ethernet: 10/100M

## **2. Instalacja oprogramowania**

1. Uruchamiamy plik PlatformSetup\_V[nr\_wersji].exe, najlepiej kliknąć na plik prawym klawiszem myszy i Uruchomić go jako administrator.

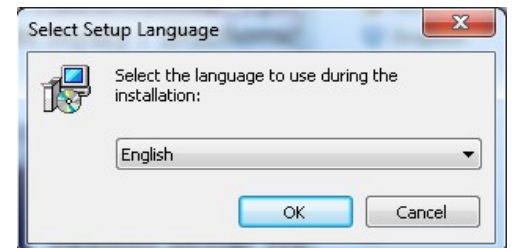

<span id="page-0-0"></span>**Rys. 1 Okno z wyborem języka**

- 2. Naciśnij przycisk **OK,** aby kontynuować, rozpocznie się instalacja w języku angielskim. [\[Rys. 1\]](#page-0-0)
- 3. Wybierz gdzie program ma być zainstalowany.
- 4. W kolejnym kroku zaznacz w sekcji Server pola jak na rysunku [[Rys. 2\]](#page-1-0) (przy pierwszej instalacji).

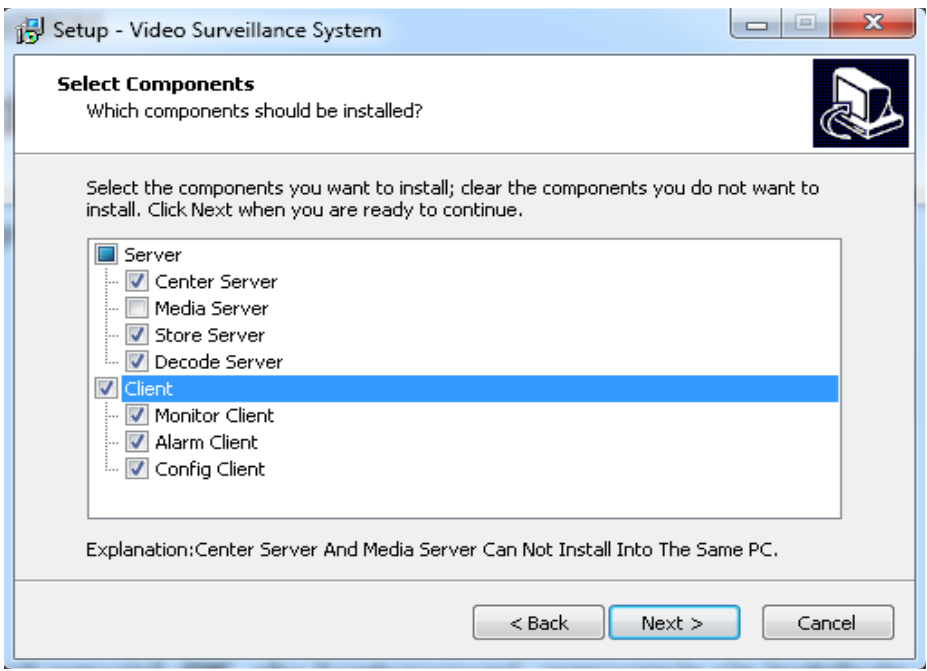

<span id="page-1-0"></span>**Rys. 2 Instalacja serwera oraz programów klienckich**

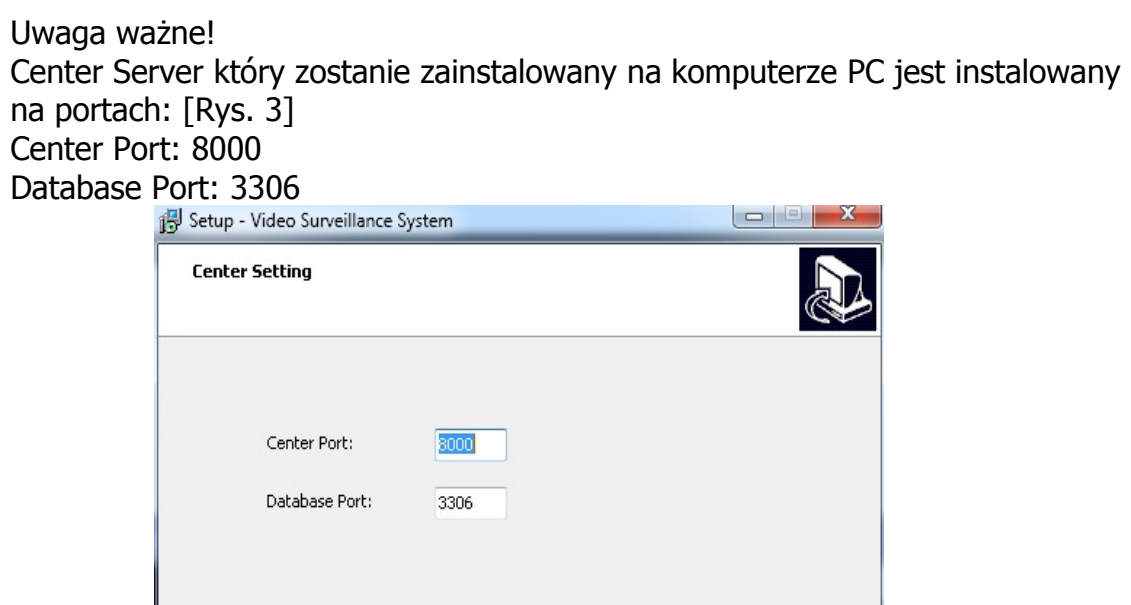

<span id="page-1-1"></span>**Rys. 3 Domyślne porty danych**

Uwaga ważne jest żeby na zainstalowanym komputerze PC, powyższe porty (w szczególności **http!**) nie mogą być zablokowane przez inne usługi sieciowe, takie jak np. drukarka sieciowa etc.

 $< 8$ ack

 $N$ ext >

Cancel

<span id="page-2-0"></span>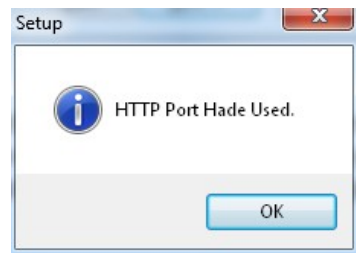

**Rys. 4 Alert zajętości portu**

Jeżeli podany port został zajęty, pojawi się okno jak na rysunku [\[Rys. 4\]](#page-2-0). W tym monecie, zalecane jest zmiana numeru portu na inny np. **85.** Należy pamiętać żeby podczas uruchamiania konfiguracji rejestratora DVR lub NVR przez przeglądarkę należy wpisywać adres wg wzoru:

http://xx.xx.xx.xx: port (wprowadzany podczas instalacji) domyślny adres: **192.168.0.6:81**

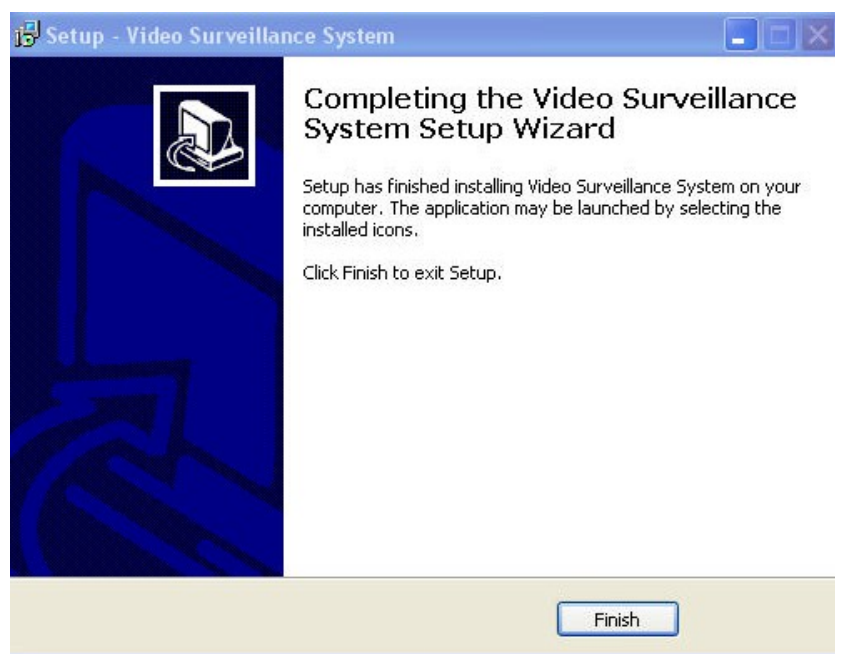

**Rys. 5 Okno zakończenia instalacji**

- 5. Kolejne 2 okna zostawiamy bez zmian. Opcjonalnie można nadać swoje nazwy serwerów danych.
- 6. Następnie klikamy przycisk **Install** aby zainstalować aplikacje.
- 7. Po naciśnięciu przycisku **Finisz** kończymy instalacje.

#### **3. Deinstalacja oprogramowania**

1. Aby odinstalować program ze swojego komputera, należy uruchomić z menu start Modify Or Uninstal Video Surveillance: [\[Rys. 6\]](#page-3-0)

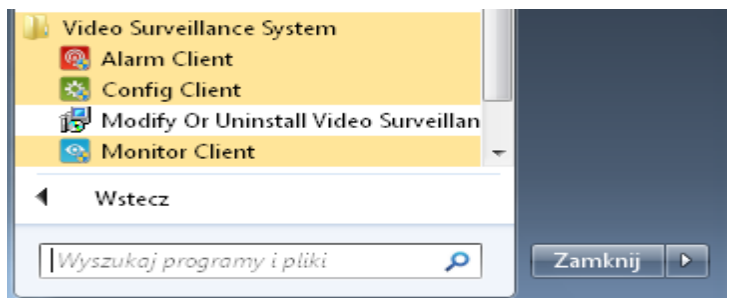

**Rys. 6 Fragment okna z menu Start**

<span id="page-3-0"></span>2. Następnie przechodzimy kolejne kroki w celu usunięcia oprogramowania z systemu, dla pewności można usunąć foldery znajdujące się w Program Files.

#### **4. Dodawanie rejestratora programu CMS**

1. Na pulpicie powinny pojawić się trzy ikony skrótów: [\[Rys. 7\]](#page-3-2)

<span id="page-3-2"></span>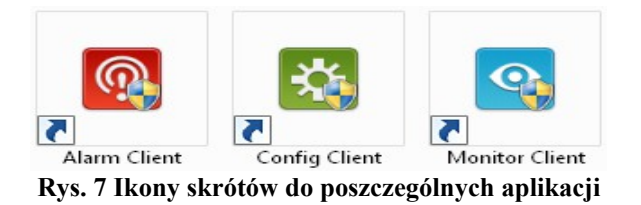

2. W pierwszej kolejności uruchamiamy program *Config Klient,* ten program służy do dodawania rejestratorów do naszego CMSa.

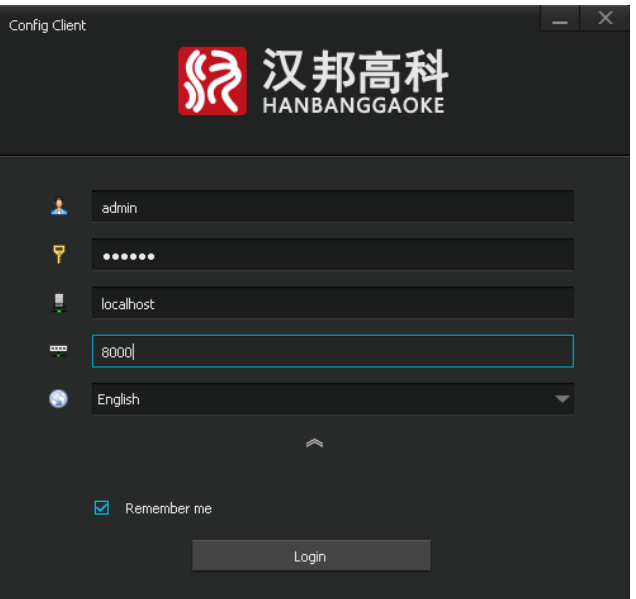

<span id="page-3-1"></span>**Rys. 8 Okno z danymi do logowania** *Config Client*

Domyślne dane do logowania: [\[Rys. 8\]](#page-3-1)

- Username: **admin**
- Password: **123456**
- Serwer: **localhost**
- Media Port: **8000**
	- 3. Aby dodać rejestrator klikamy w oknie głównym programu na przycisk Search Device [\[Rys. 9\]](#page-4-0)

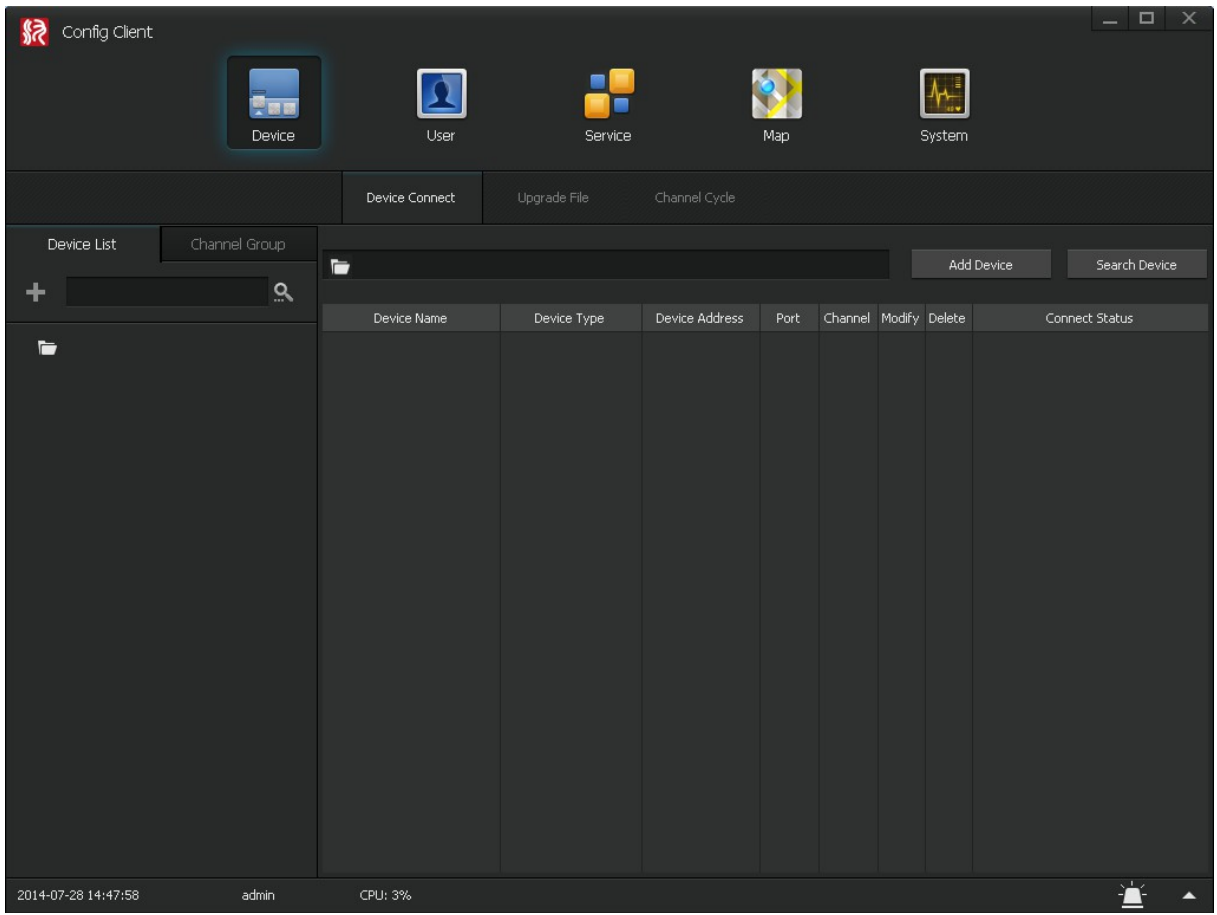

<span id="page-4-1"></span><span id="page-4-0"></span>**Rys. 9 Okno główne programu Config Client**

System zapyta nas czy można uruchomić tą aplikację. Należy wcisnąć Zezwalaj na dostęp

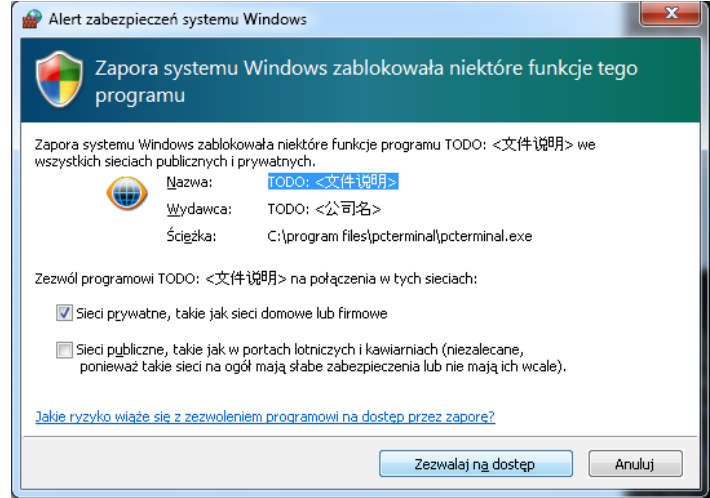

4. System automatycznie wyszuka rejestratory podłączone do sieci LAN. [\[Rys. 10\]](#page-5-0)

| Search Device                                                                                           |      |                |             |                  |  |  |                | × |
|----------------------------------------------------------------------------------------------------|------|----------------|-------------|------------------|--|--|----------------|---|
| Search New Devices:                                                                                     |      |                |             |                  |  |  |                |   |
| Device Address                                                                                          | Port | Channel        | Device Name | Device Type      |  |  | Add Devices    |   |
| $\Box$ 192.168.0.172                                                                                    | 8101 | $\overline{4}$ |             | HB7104X3-LH      |  |  | Cancel         |   |
|                                                                                                    |      |                |             |                  |  |  |                |   |
|                                                                                                    |      |                |             |                  |  |  | Select All     |   |
|                                                                                                    |      |                |             |                  |  |  | Select Reverse |   |
| Search Exist Devices:                                                                                   |      |                |             |                  |  |  |                |   |
| Device Address                                                                                          | Port | Channel        | Device Name | Specified Region |  |  |                |   |
|                                                                                                    |      |                |             |                  |  |  |                |   |
| Tips:The Devices Add By Search Use Default User Password. And Alarm In Out Channel Numbers All Be Zero. |      |                |             |                  |  |  |                |   |

<span id="page-5-0"></span>**Rys. 10: Okno wyszukiwania aktualnie podłaczonych rejestratorów do sieci LAN**

- 5. Zaznaczamy pole po lewej stronie nazwy/adresu IP rejestratora a następnie klikamy Add Devices. Aby mieć pewność że nasz rejestrator zastał poprawnie dodany w oknie głównym programu w kolumnie Connect Status pojawi się napis Online. [\[Rys. 9\]](#page-4-1)
- 6. Rejestratory znajdujące się w sieci Ethernetowej należy dodać poprzez ręczne wpisanie adresu IP. Klikamy na przycisk Add Device, następnie uzupełniamy wszystkie niezbędne pola:

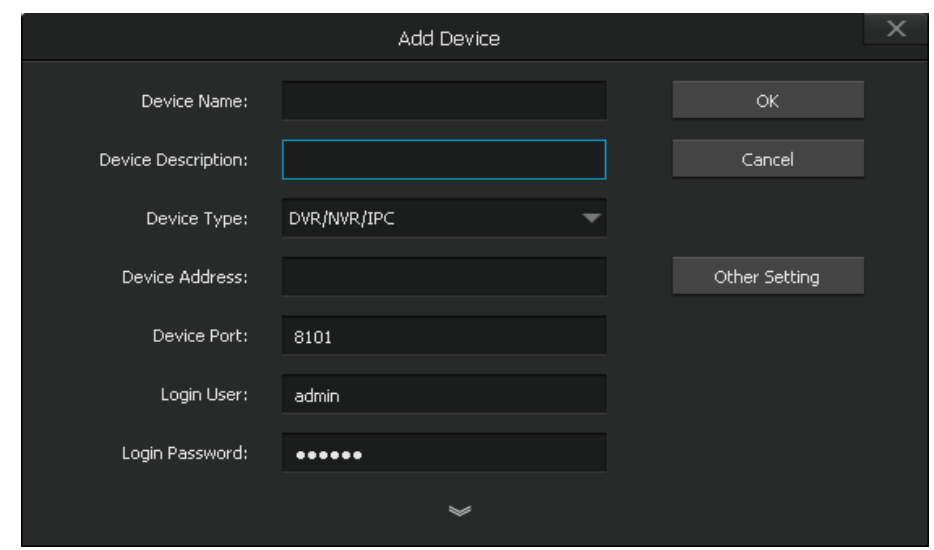

**Rys. 11: Okno do ręcznego dodawania rejestratora**

#### Program obsługuje rejestratory z firm takich jak na rysunku: [\[Rys. 12\]](#page-6-0)

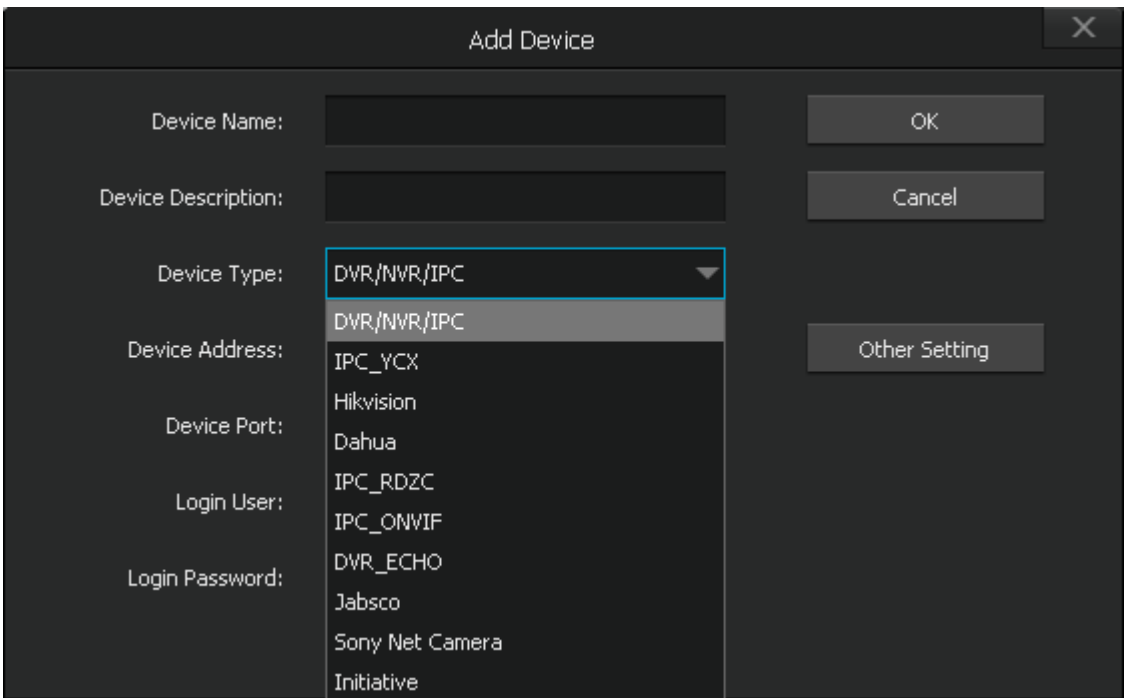

<span id="page-6-0"></span>**Rys. 12: Lista firm kompatybilnych rejestratorów**

7. Po dodaniu wszystkich urządzeń zamykamy okno programu. Program ten wykorzystujemy tylko do dodawania urządzeń. Nie ma konieczności za każdym razem uruchamiania tego programu. Do podglądu i obsługi służy aplikacja Monitor Client.

# **5. Podgląd obrazu i zarządzanie**

1. Po dodaniu rejestratora/ów należy uruchomić program Monitor Client**.**  Domyślny login to admin, hasło: **123456.** Pozostałe dane są już wprowadzone, ale można rozwinąć dodatkowe opcje i wprowadzić sowje dane do logowania. [\[Rys. 13\]](#page-7-0)

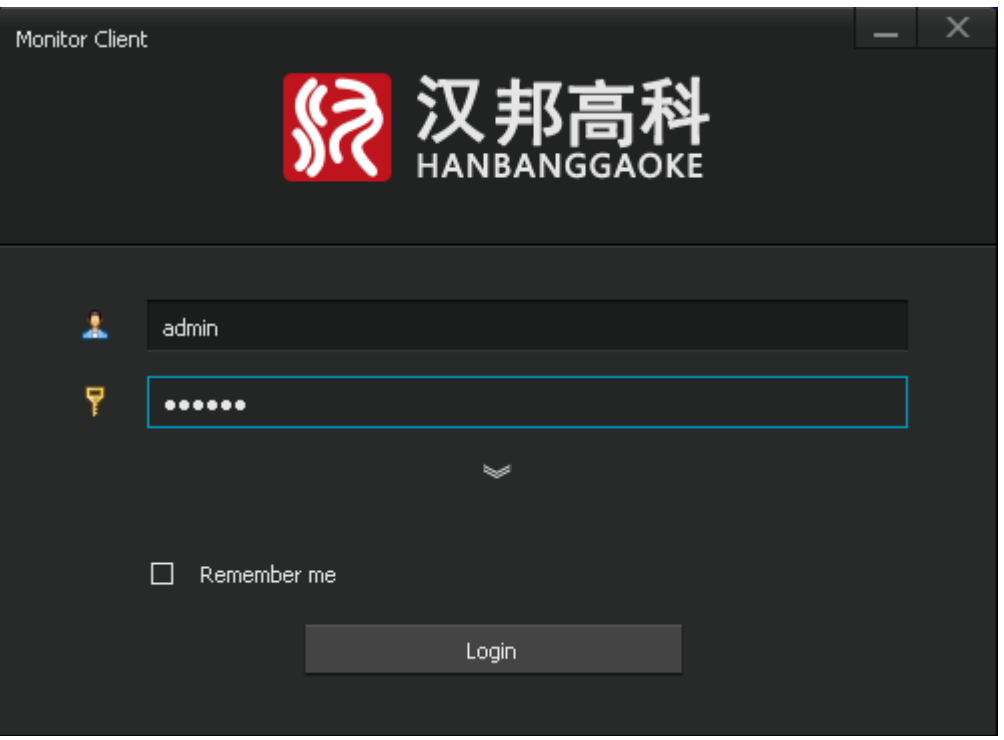

<span id="page-7-0"></span>**Rys. 13: Okno logowania Monitor Client**

2. W oknie głównym wyświetla się nam po lewej stronie poprzednio dodane rejestratory. Klikając dwukrotnie szybko na nazwie/adresie IP rejestratora spowoduje wyświetlenie wszystkich kamer rejestratora.

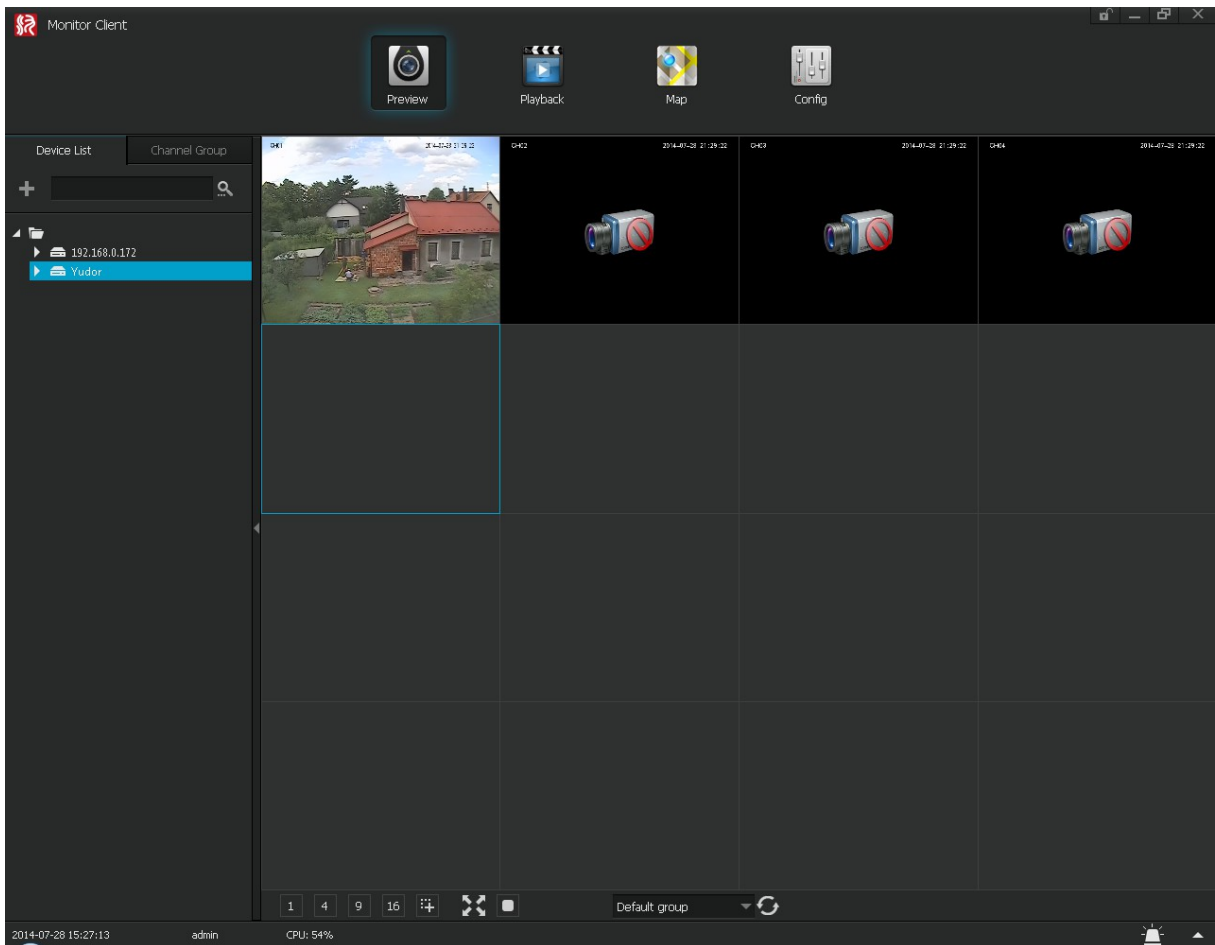

Jeżeli mimo powyższych wskazówek, obraz z kamer nie pojawia się, należy:

1. Włączyć program **'Uruchom'.**

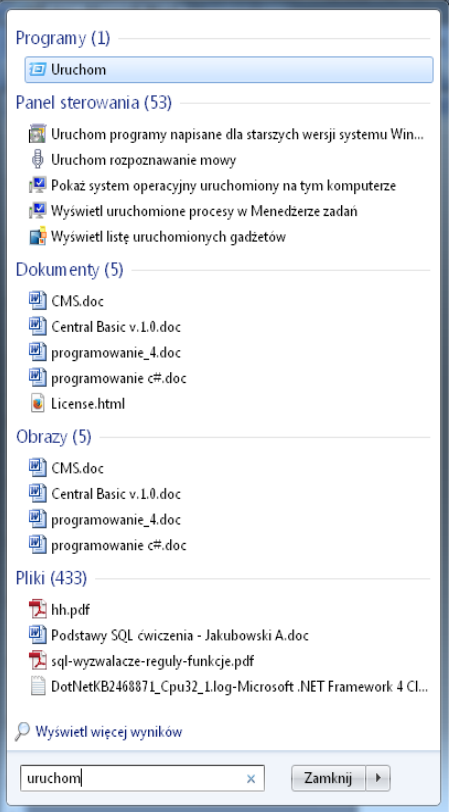

1. Wpisujemy komendę: **'dxdiag'.**

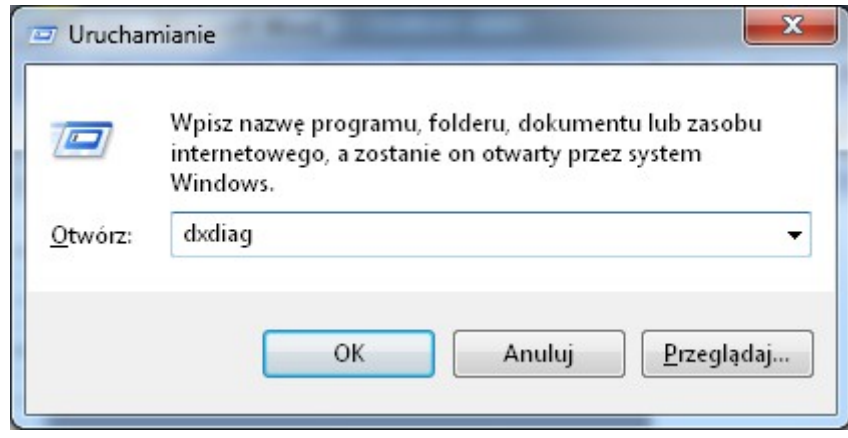

2. Przełączamy się na zakładkę ekran.

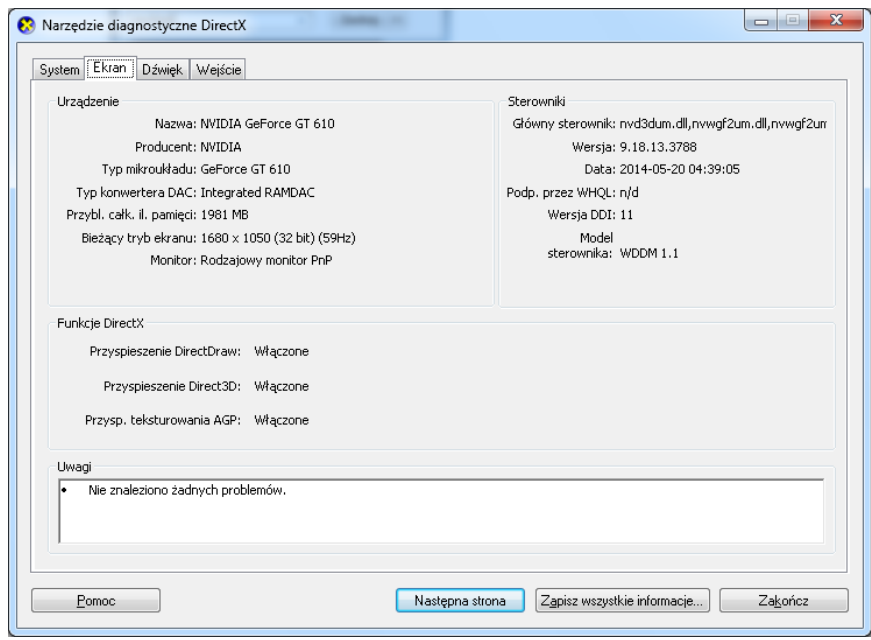

3. Jeżeli jeden z parametrów(w czerwonej ramce) jest wyłączony, program może działać niepoprawnie!

Jest prawdopodobieństwo, że sterowniki są nieaktualne, bądź w ogóle ich nie ma.

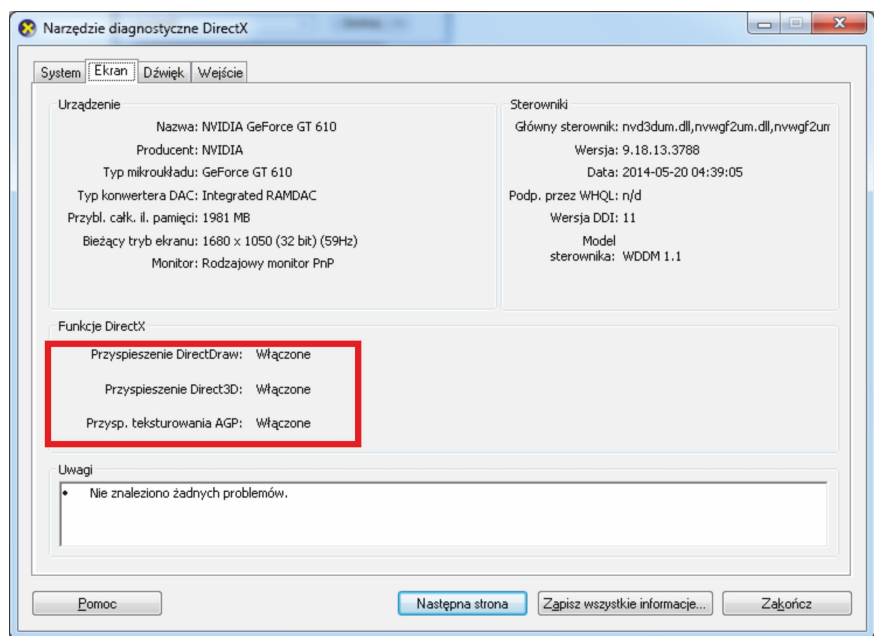

Należy przejść do etapu deinstalacja.